## **Инструкция по оплате взноса после авторизации Клиента (входа) в приложении PPF Life Client**

1. Необходимо открыть приложение PPF Life Client с Вашего мобильного устройства -

Мобильное приложение доступно для скачивания в:

## **[APP STORE](https://ppfinsurance.ru/ios) [GOOGLE PLAY](https://ppfinsurance.ru/android) [APPGALLERY](https://ppfinsurance.ru/huawei)**

2. Авторизоваться в приложении PPF Life Client через вкладку **«Войти».** После успешной авторизации на экране мобильного устройства откроется список Ваших Договоров:

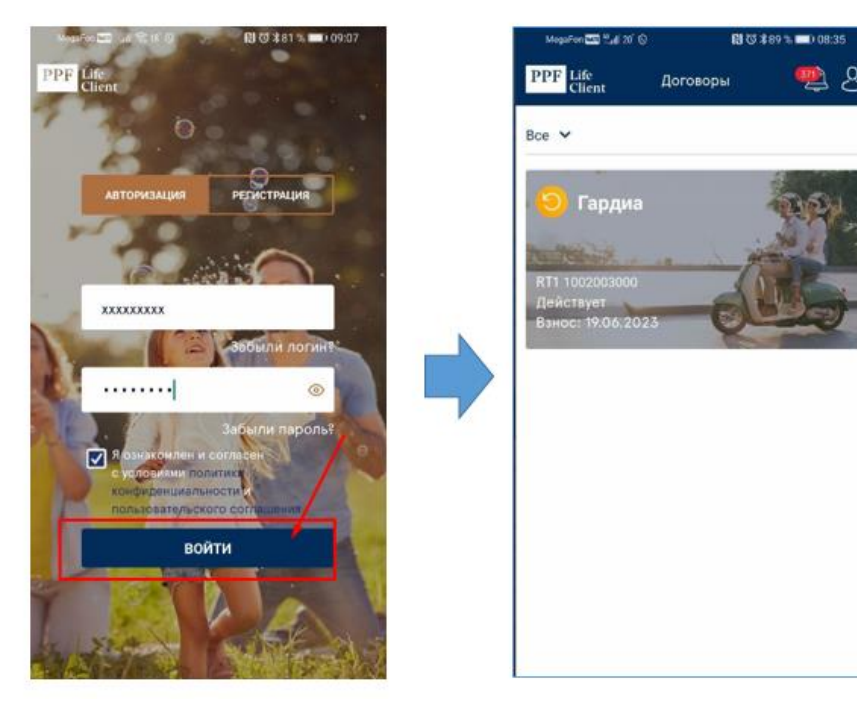

3. Для перехода к оплате требуется кликнуть по баннеру необходимого договора, после чего в открывшемся окне детальной информации по конкретному договору нажать кнопку **«Оплатить»**:

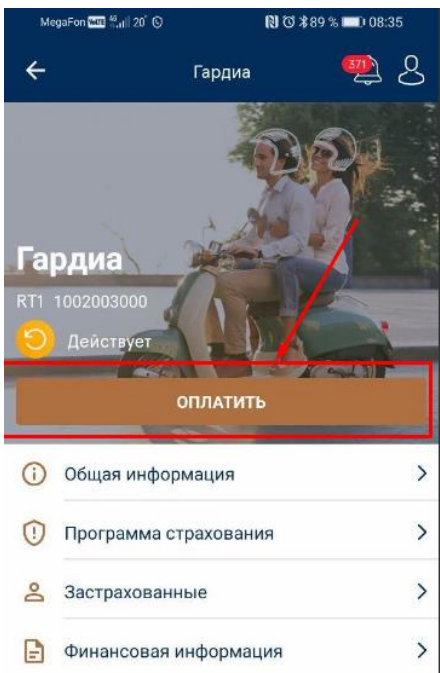

Life

4. При нажатии на кнопку **«Оплатить»** откроется страница, на которой будет предоставлена детальная информация по оплате договора (данные в зависимости от текущего баланса по договору):

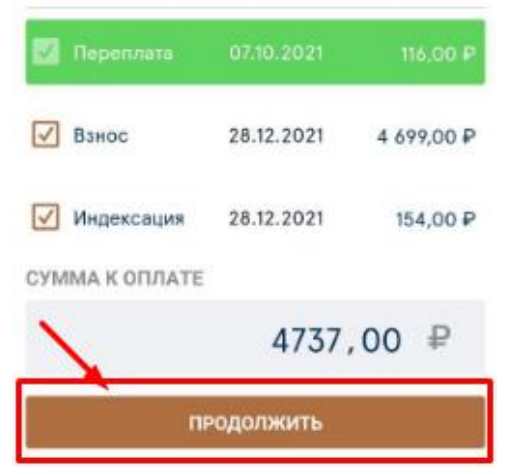

- поле «Долг» это сумма неоплаченного взноса по договору;
- поле «Взнос» это сумма следующего взноса по договору;
- поле «Индексация» это сумма предложенной индексации к оплате по договору;
- поле «Переплата» это сумма переплаты по договору.

На детальной странице Вы можете внести изменения перед оплатой: частично изменить набор полей (снять галочку) и/или изменить при необходимости сумму платежа.

5. После нажатия на кнопку **«Продолжить»** откроется страница оплаты с выбором способа оплаты – мобильный банк **«Система быстрых платежей (СБП)»** или оплата **«Банковской картой»:**

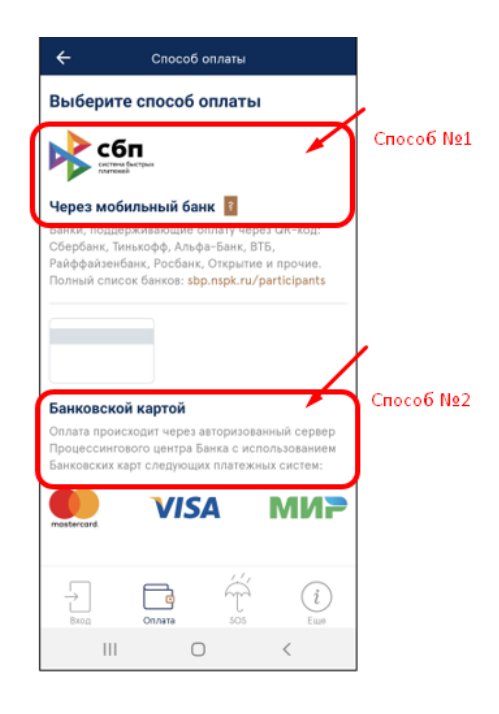

5.1 Если выбран способ оплаты через мобильный банк **«Система быстрых платежей (СБП)»**, то далее необходимо выбрать приложение мобильного банка (если у вас их установлено несколько), через которое будет произведена оплата, авторизоваться в нем и подтвердить платеж

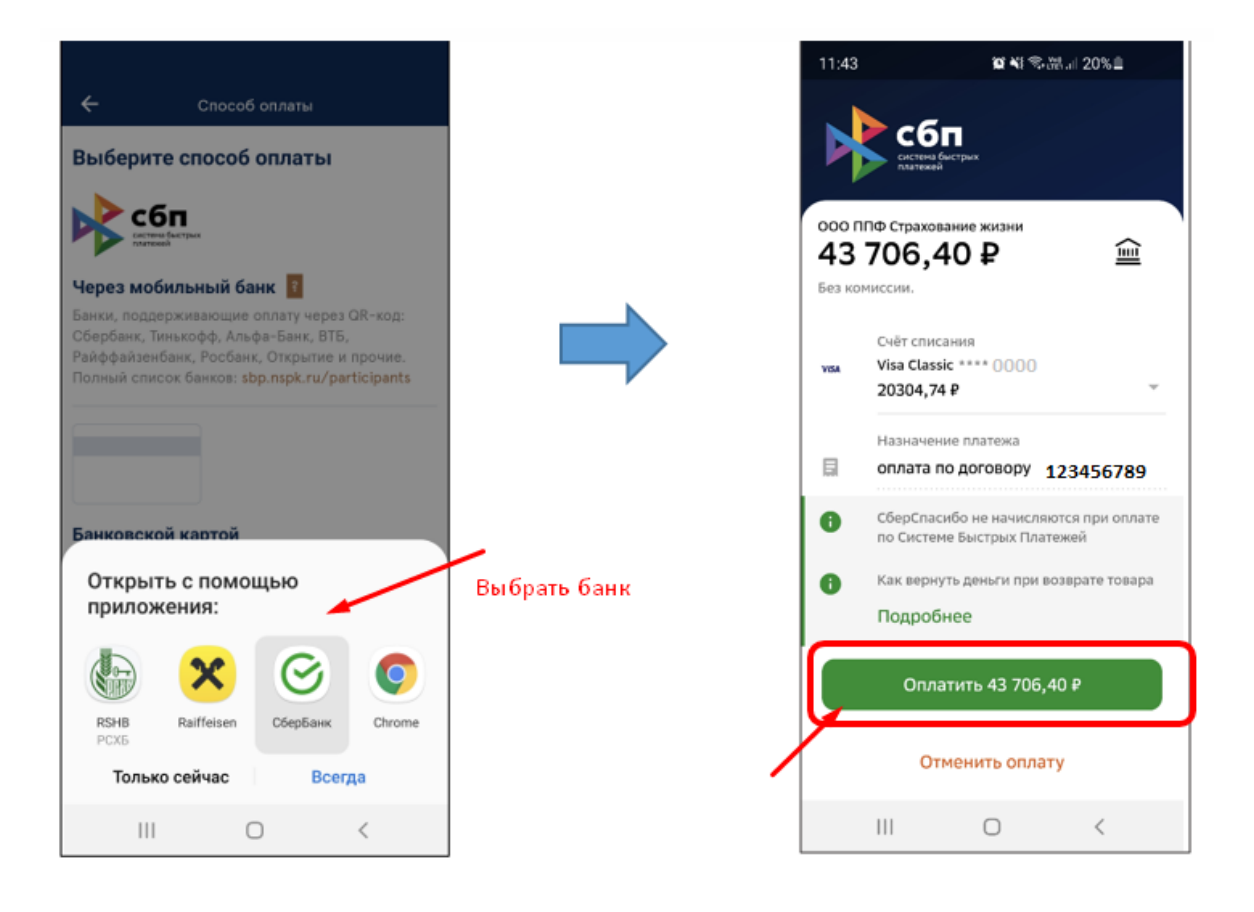

5.2 Если выбран способ оплаты **«Банковской картой»**, то далее Вы будете перенаправлены на платежную страницу Сбербанка, на которой необходимо ввести данные банковской карты для оплаты, адрес электронной почты (при его отсутствии) и нажать на кнопку **«Оплатить»**:

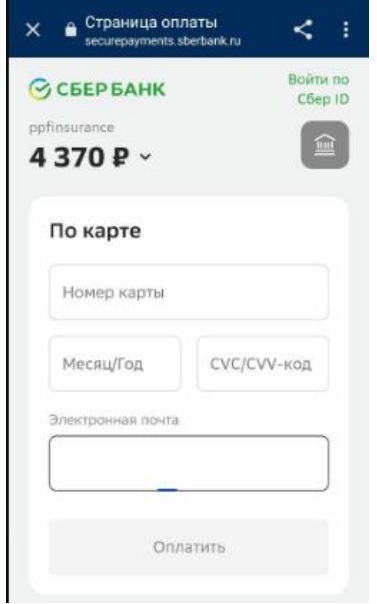

На мобильный телефон, привязанный к банковской карте, придет СМС с кодом подтверждения операции, который необходимо ввести на следующем окне и нажать **«Подтвердить»**.

При удачной оплате произойдет автоматический переход на главную страницу мобильного приложения.